# **Class Roster (Staff)**

You can view a Class Roster, as soon as students enroll in the class section. From the Class Roster, you can email students and download a roster to Excel. The steps below will guide you through working with a class roster.

1. Navigate to the **Curriculum Management > Class Roster > Class Roster**.

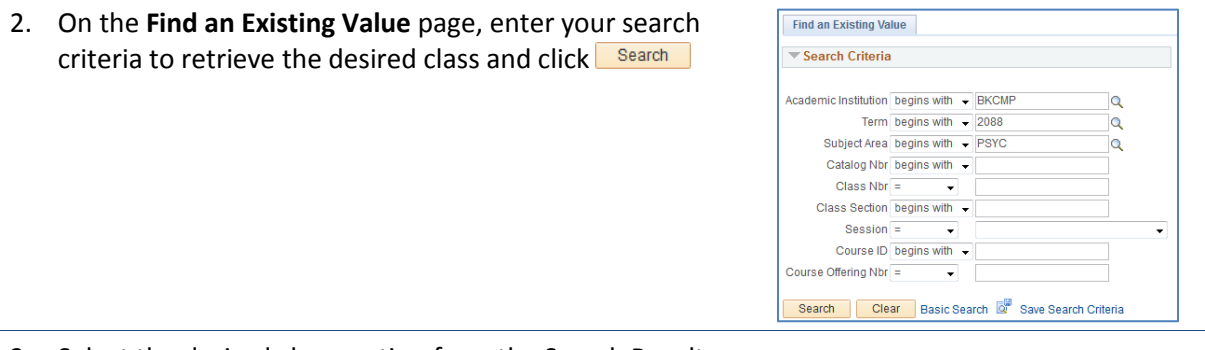

3. Select the desired class section from the Search Results

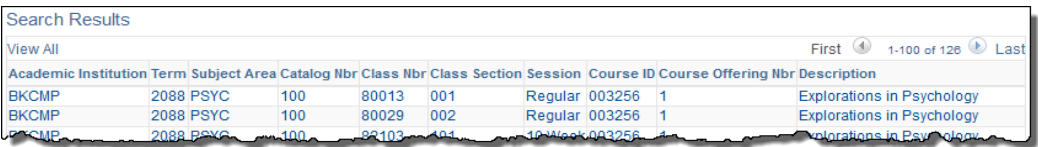

- 4. The Class Roster page appears. From this page, you can:
	- Download the Class Roster to Excel
	- Email a group of students
	- Email an entire class

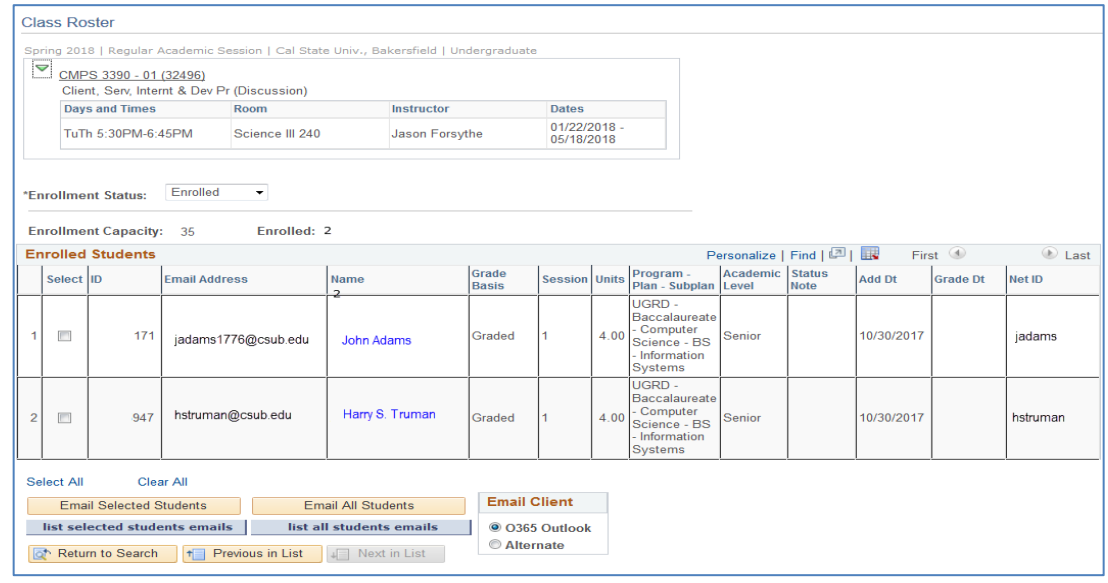

### **Download Class Roster to Excel**

1. In the Enrolled Students section, click the **button to download the Class Roster to Excel.** 

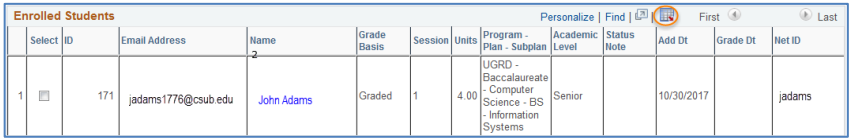

- 2. On the File Download page,
	- Select Open with.
	- Click OK

*Make sure your pop-up blockers are disabled.*

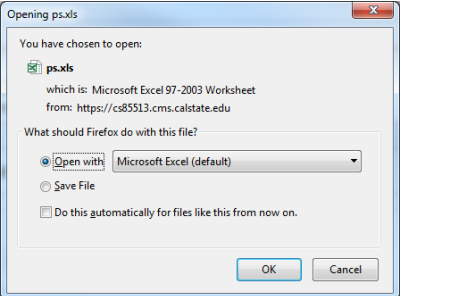

3. The class roster will open in Excel.

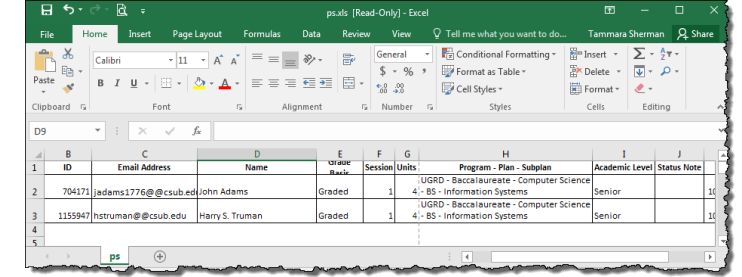

#### **Email a Student**

1. In the Enrolled Section, click the name of the student you want to email.

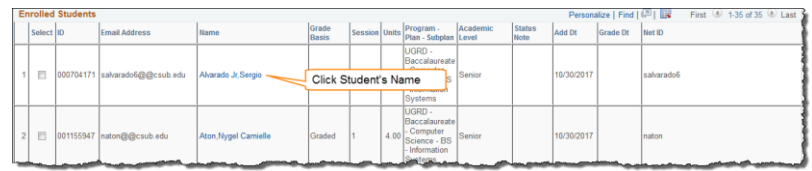

- 5. Depending on your web browser configuration, your default mail client will open with the student's email address in the To field. To complete the email:
	- Enter your Subject
	- Type your Message text
	- Add an Attachment if desired, and
	- Click Send.

*If you need assistance configuring your default mail client, please contact the Help Desk at (661) 654-2307.*

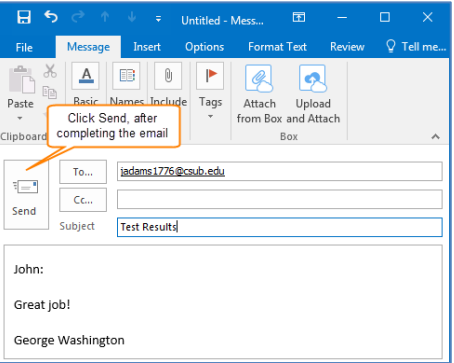

## **Email a Group of Students**

- 1. In the Enrolled Section,
	- Click the checkbox beside each student you want to email
	- Click Email Selected Students

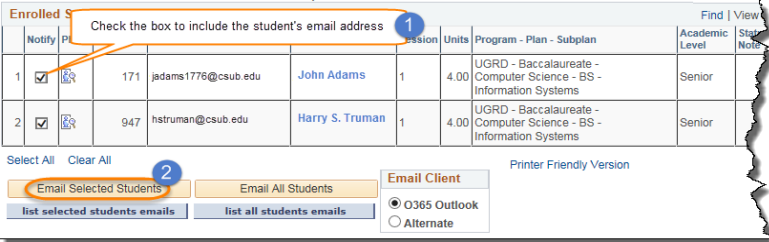

 $\underline{\mathbb{A}}$  $\Box$  $\begin{array}{|c|} \hline \end{array}$  $\blacktriangleright$  $Q$  $|\bullet|$ Attach Upload<br>from Box and Attach

Basic

日

 $P$ aste

lipboa

 $\mathcal{S}^{\prime}$ Text

- 6. Depending on your web browser configuration, your default mail client will open with the student's email address in the To field. To complete the email:
	- Enter your Subject
	- Type your Message text
	- Add an Attachment if desired, and
	- Click Send.

*If you need assistance configuring your default mail client, please contact the Help Desk at (661) 654-2307.*

Enrolled Students

Notify Photo ID  $\overline{\mathbf{S}}$ 

E

 $17^{\circ}$ 

adams1776@csub.edu

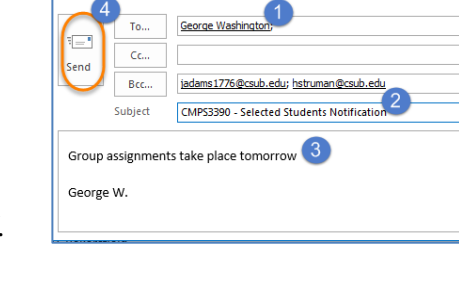

Names Include Tags

Box

#### **Email All Students**

- 1. To email an entire class, click Email All Students
- larry S. Trumar  $\overline{\underline{\mathsf{v}}}$ ER.  $94$ struman@csub.edu Select All Clear All **Email Client** Email Selected Students Email All Student  $\odot$  0365 Outlook list selected students emails list all students a l Alternate

**John Adams** 

- 2. Depending on your web browser configuration, your default mail client will open with the student email addresses in the BCC field. To complete the email:
	- Enter a name in the To box, such as your own name
	- Change the Subject
	- Type your Message text
	- Add an Attachment if desired, and
	- Click Send.

*If you need assistance configuring your default mail client, please contact the Help Desk at (661) 654-2307.*

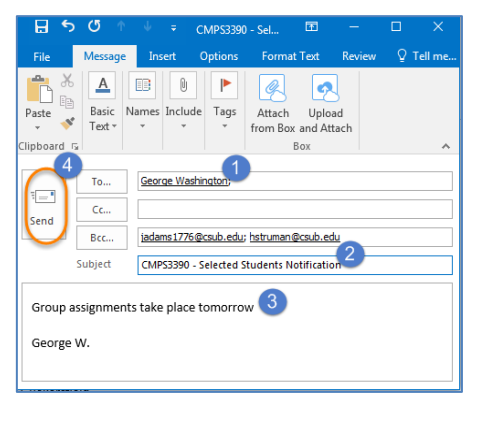